# 4.6 標準プロポーザル

# 4.6 標準プロポーザル

# 4.6.1 提出要請書を表示する場合

### 調達案件一覧の表示

提出要請書を確認するための一覧画面です。

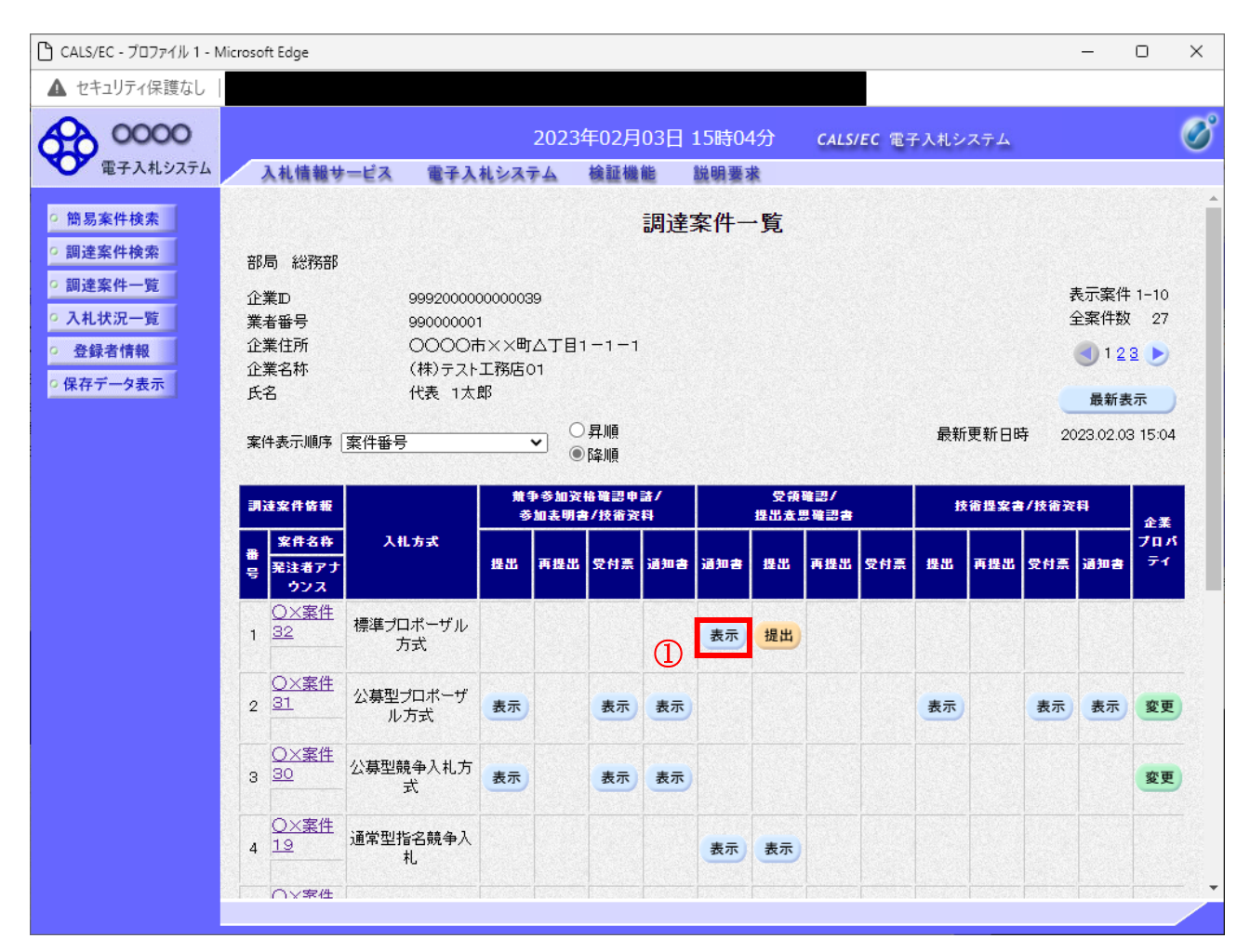

#### 操作説明

提出要請書を確認する案件の「受領確認/提出意思確認書」列の「通知書」欄にある表示ボタン①をク リックします。

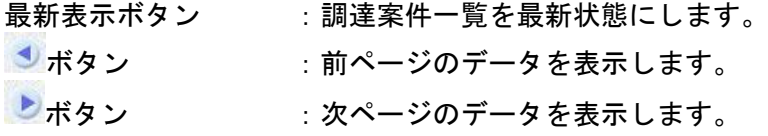

# 提出要請書の確認

提出要請書を閲覧するための画面です。これには提出要請についてのほか、連絡事項(執行通知内容等) が記載されています。

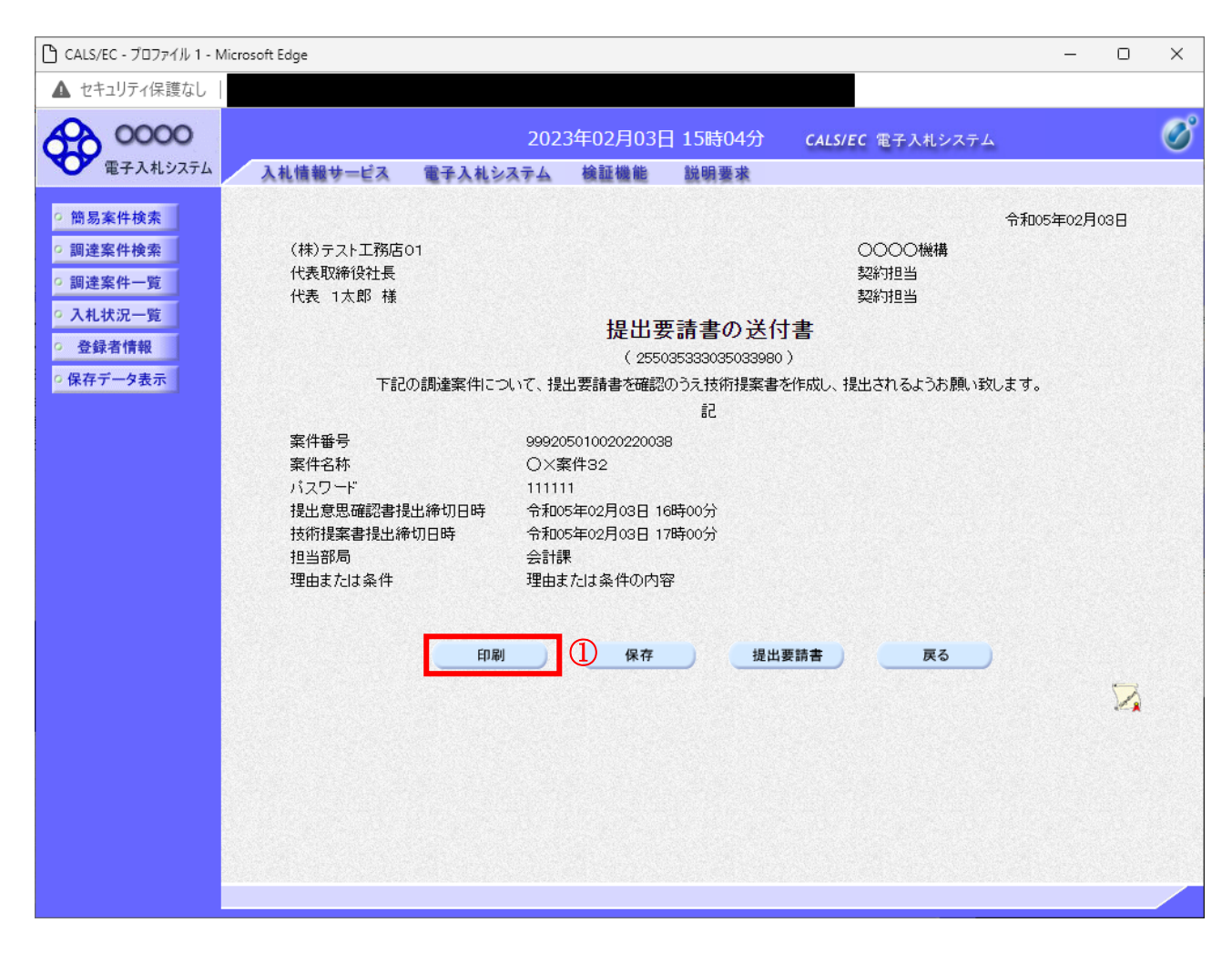

#### 操作説明

印刷ボタン①をクリックすることにより新規ウィンドウが表示されます。

# 項目説明

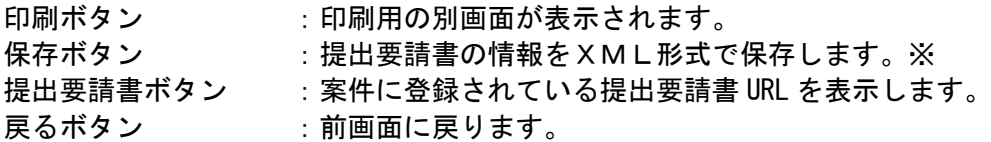

#### 補足説明

※保存ボタンで保存したXML形式ファイルを再表示する場合、左メニューの保存データ表示ボタンを クリックし、保存データ表示画面に移動します。保存データ表示画面で該当のファイルを選択すること により、印刷画面で提出要請書が表示されます。

# 提出要請書の印刷

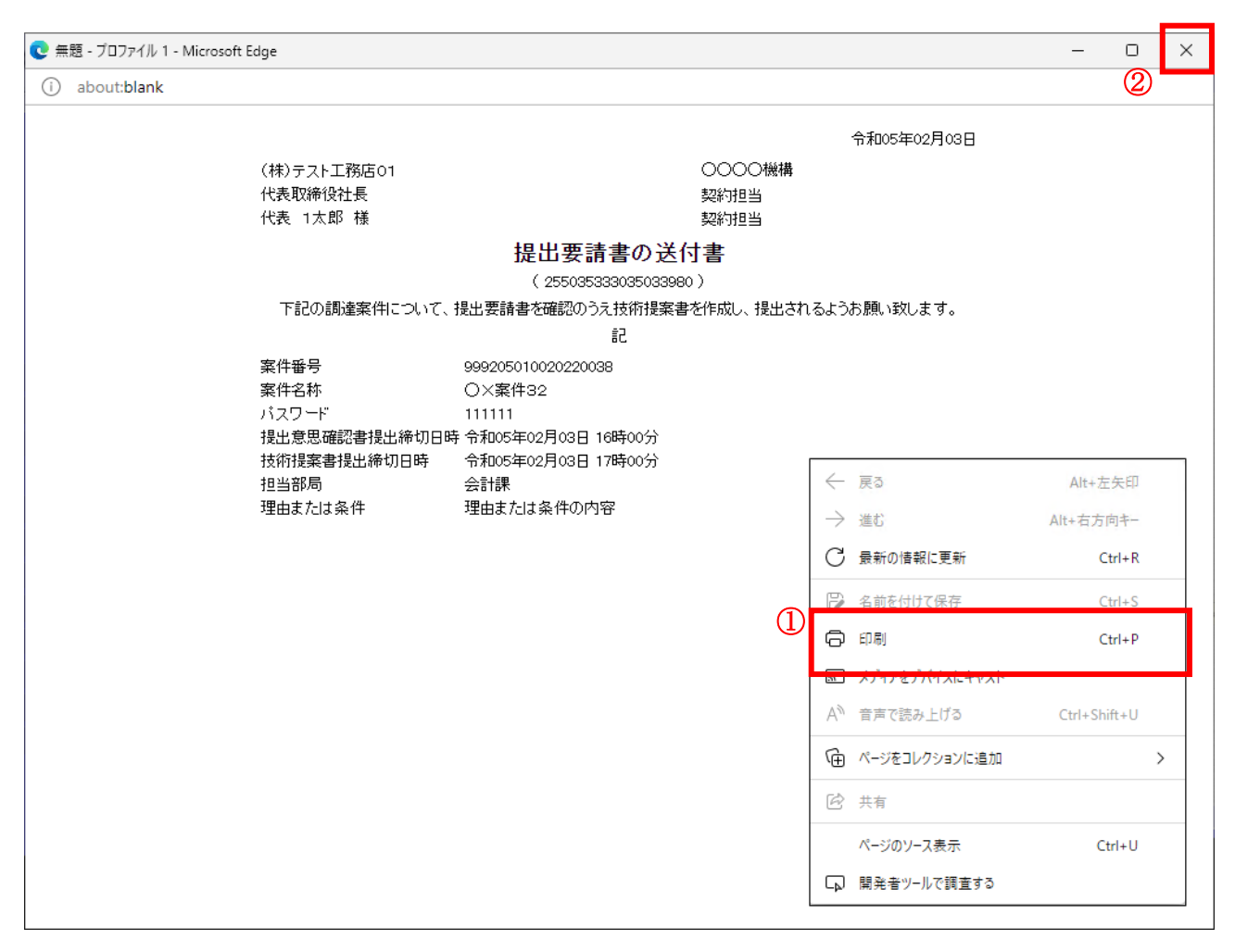

#### 操作説明

右クリックメニューの「印刷」①をクリックすることにより、提出要請書が印刷されます。 印刷終了後、右上の「×」ボタン②で画面を閉じます。

# 4.6.2 提出意思確認書の提出を行う場合

# 提出意思確認書の表示

提出意思確認書を提出するための一覧画面です。

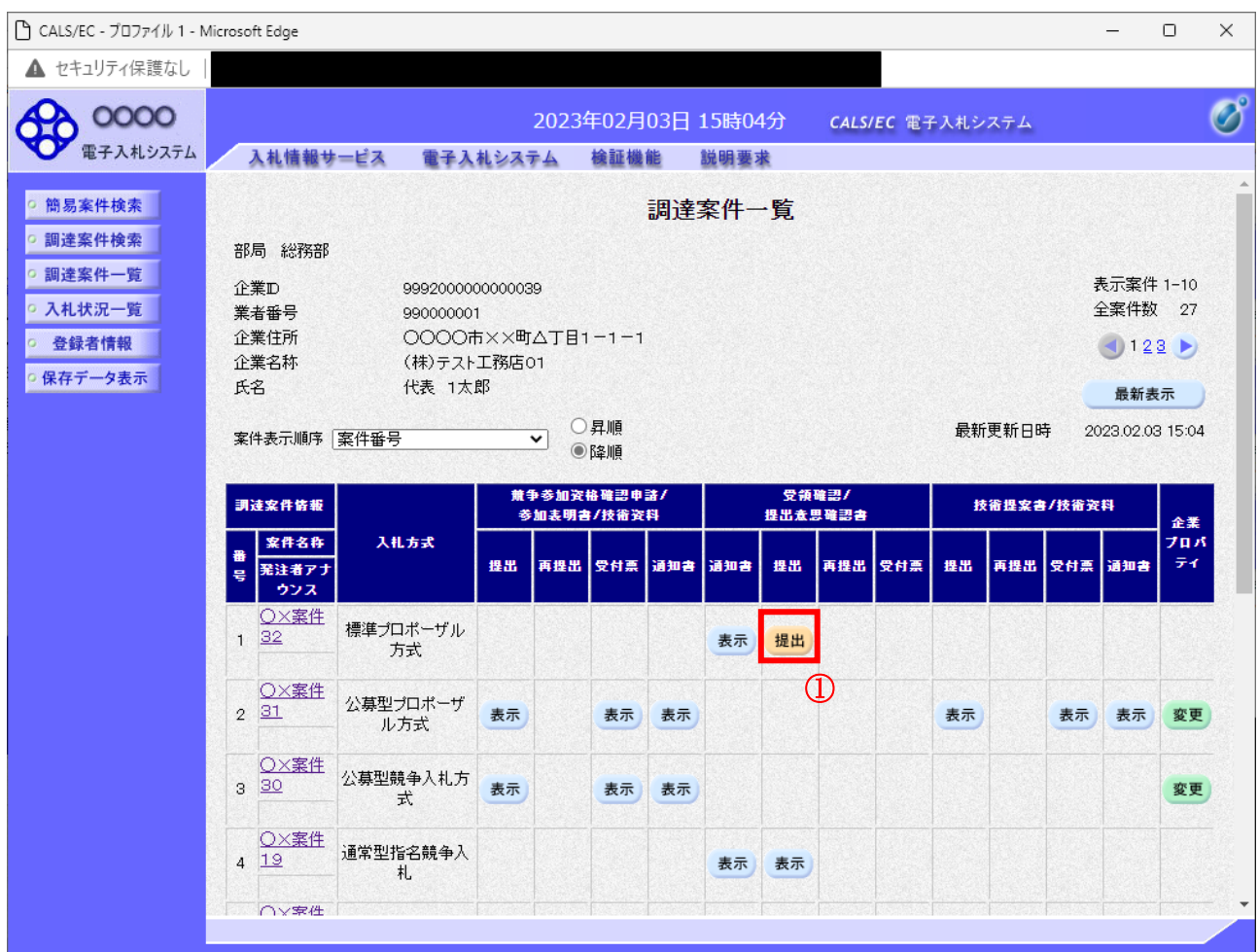

#### 操作説明

受付票を確認する案件の「受領確認/提出意思確認書」列の「提出」欄にある提出ボタン① をクリック します。

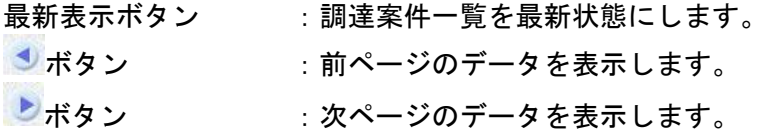

#### 提出意思確認書の確認

発注者側から指名された案件に対しての、提出要請書の提出意思確認書を作成します。確認内容がよろ しければ、提出画面に遷移します。

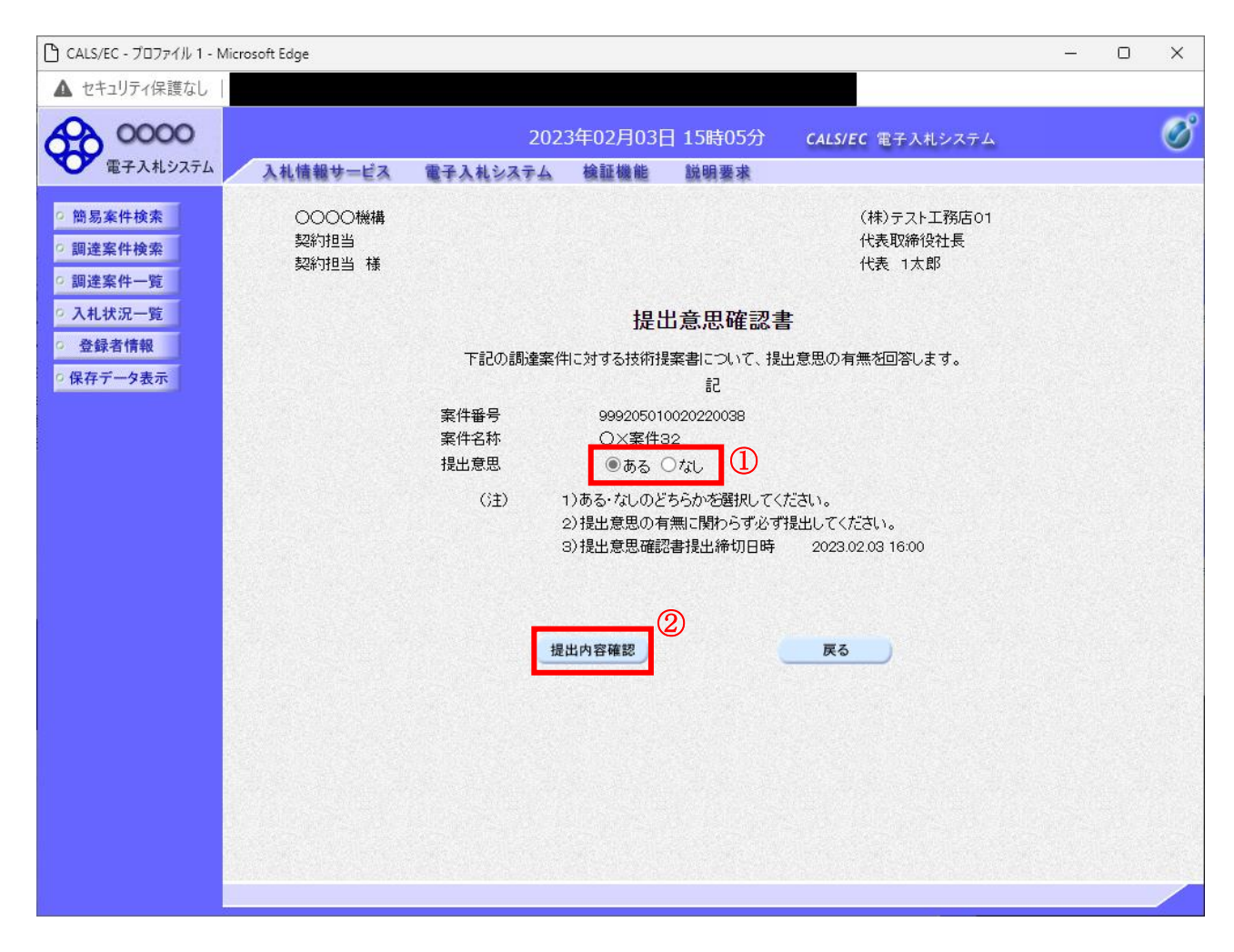

#### 操作説明

- 1.今案件の見積書を提出するか、しないかを確認する。
- 2. 見積書を提出する意思がある場合、提出意思①の「ある」を選択します。
- 見積書を提出する意思がない場合、提出意思①の「なし」を選択します。
- 3. 提出内容確認ボタン②をクリックします。

#### 項目説明

提出内容確認ボタン :提出意思確認書画面が表示されます。 戻るボタン : 前画面に戻ります。

#### 提出意思確認書の提出

この画面から提出要請書に対する、提出意思確認書を提出します。

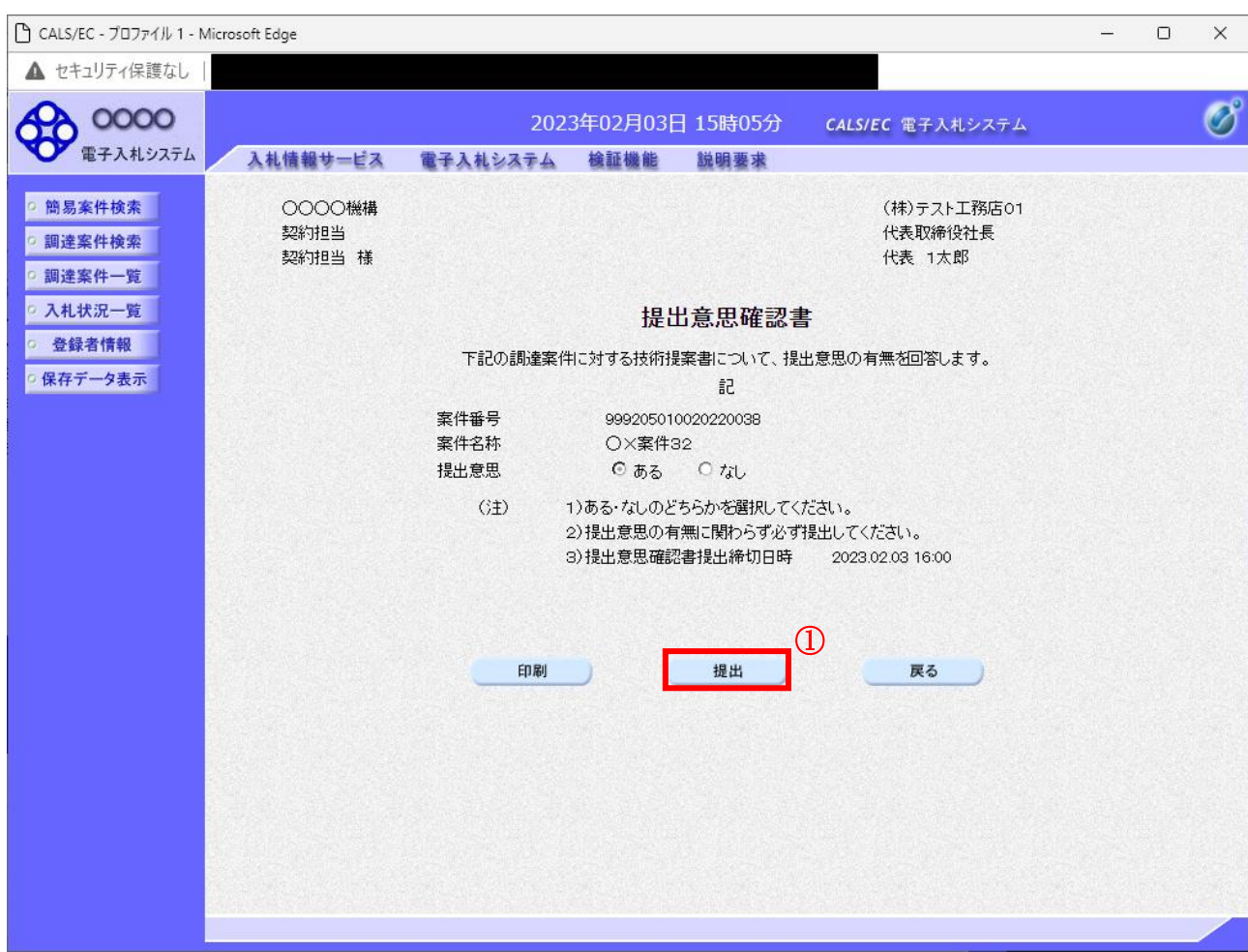

#### 操作説明

内容を確認した後、提出ボタン①をクリックします。 ※この提出意思確認書が発注者に送信されます。

#### 補足説明

内容に間違いがあった場合、「戻る」ボタンをクリックすると、1つ前の「提出意思確認書」作成画面 に戻って修正することができます。

電子入札システムは時間によって管理されています。締切時間ぎりぎりに送信された場合、通信の状況 等により通信中のものであっても時間になれば自動的に締切られます。余裕を持って提出して頂くよう お願いいたします。

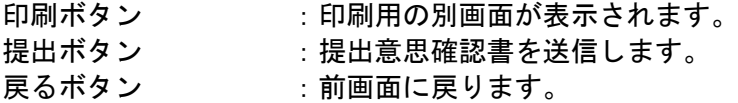

# 提出意思確認書受信確認通知の表示

提出意思確認書が正常に送信されたことを通知するための画面です。

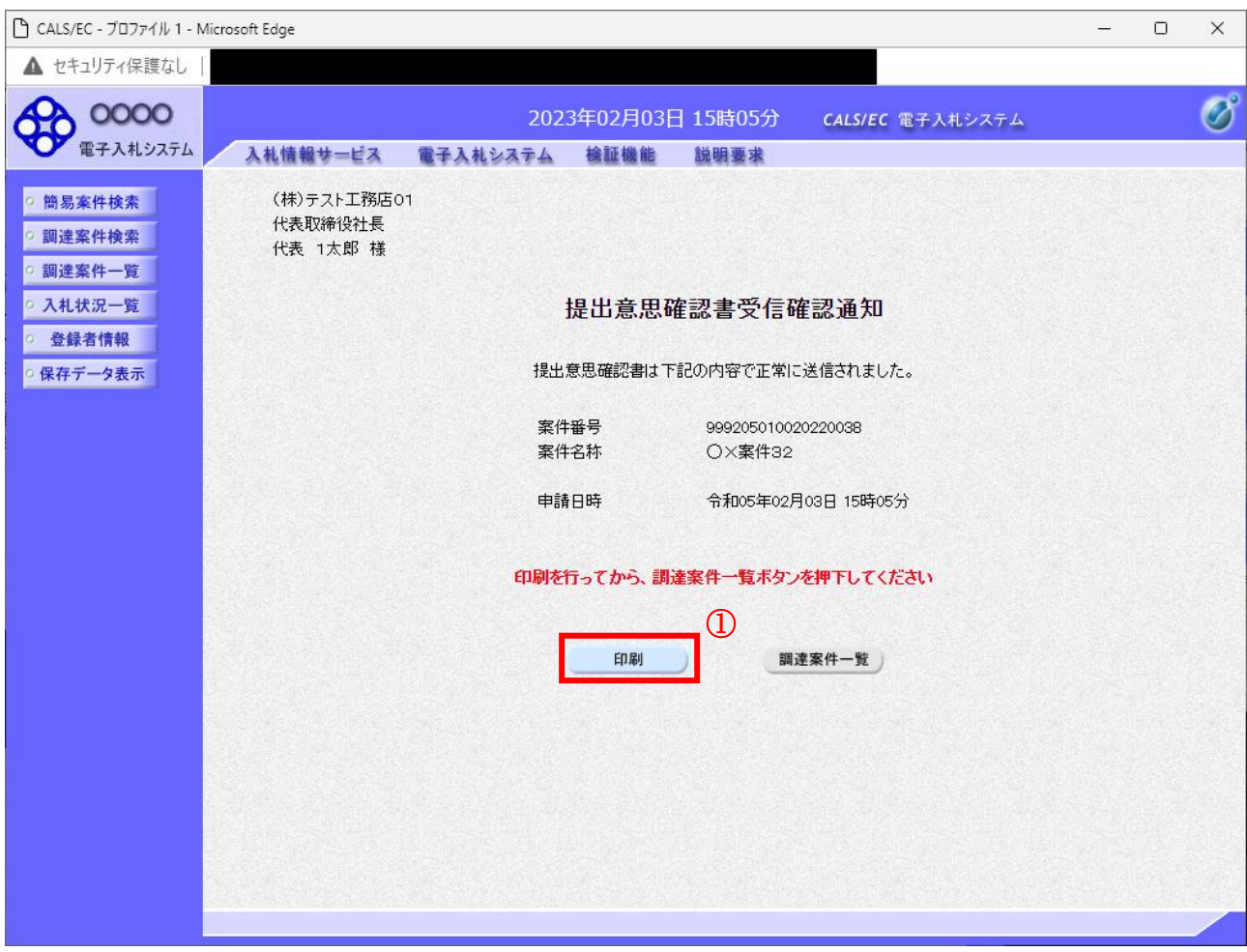

# 操作説明

印刷ボタン①をクリックすることにより新規ウィンドウが表示されます。

# 項目説明

印刷ボタン : 印刷用の別画面が表示されます。 調達案件一覧ボタン : 調達案件一覧を表示します。

# 提出意思確認書受信確認通知の印刷

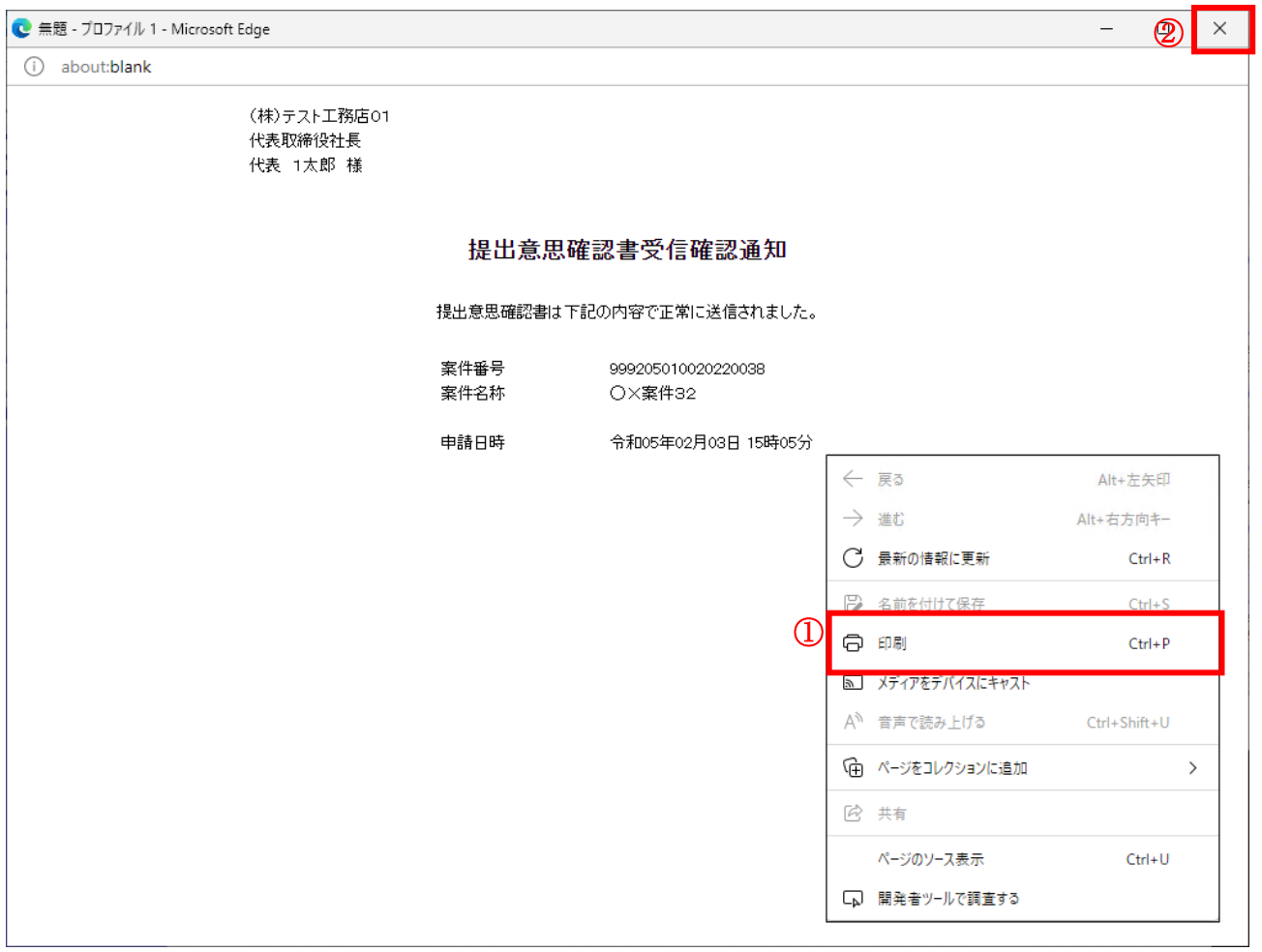

# 操作説明

右クリックメニューの「印刷」①をクリックすることにより、提出意思確認書受信確認通知が印刷され ます。 印刷終了後、右上の「×」ボタン②で画面を閉じます。

補足説明

※受信確認通知は後で印刷することはできないため、必ず表示された時点で 印刷するよう注意願います。

# 4.6.3 提出意思確認書受付票を表示する場合

# 調達案件一覧の表示

発注者から発行される提出意思確認書受付票を閲覧するための一覧画面です。

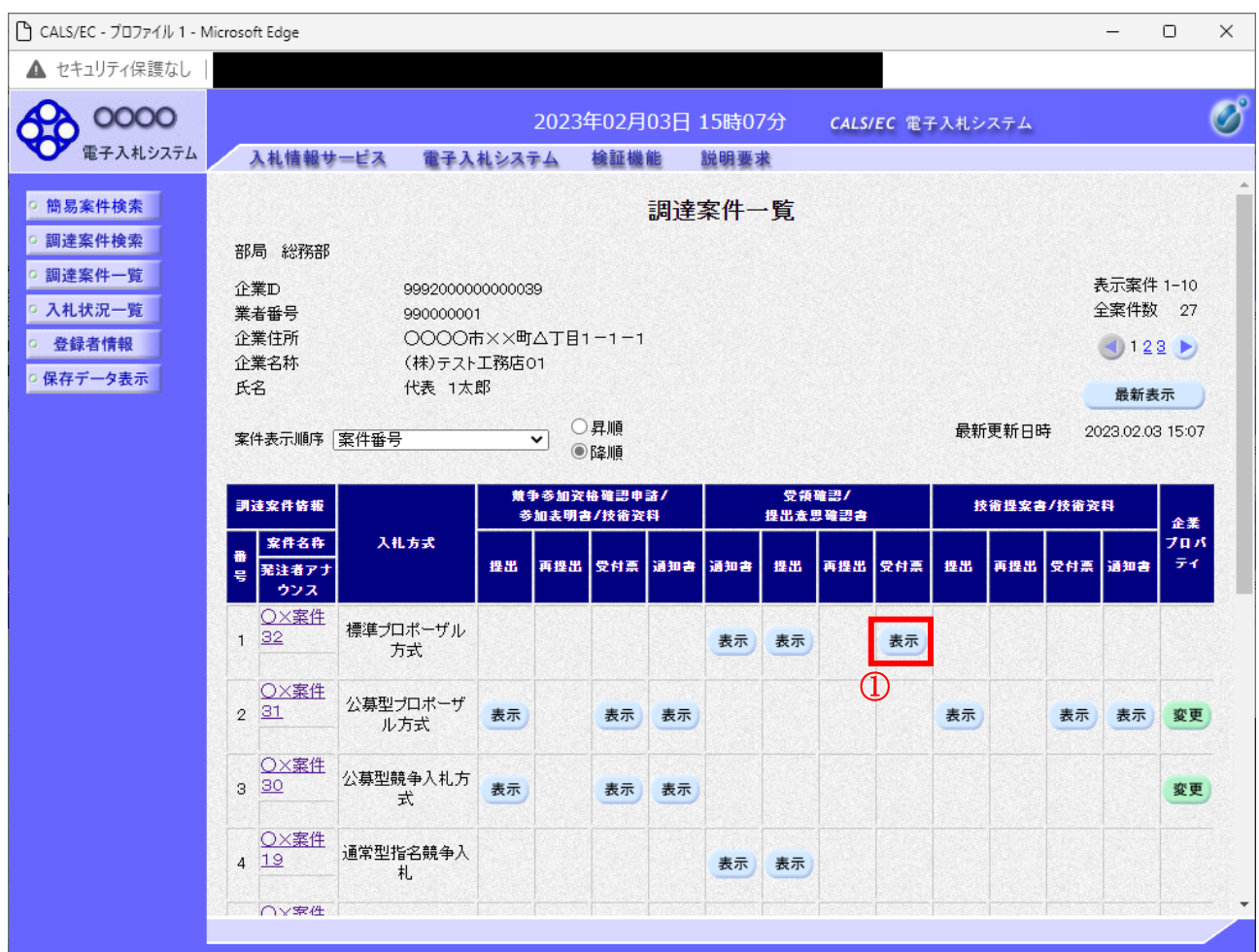

#### 操作説明

受付票を確認する案件の「受領確認/提出意思確認書」列の「受付票」欄にある表示ボタン①をクリッ クします。

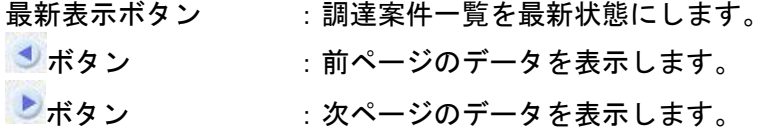

# 提出意思確認書受付票の確認

発注者から発行される提出意思確認書受付票を閲覧するための画面です。

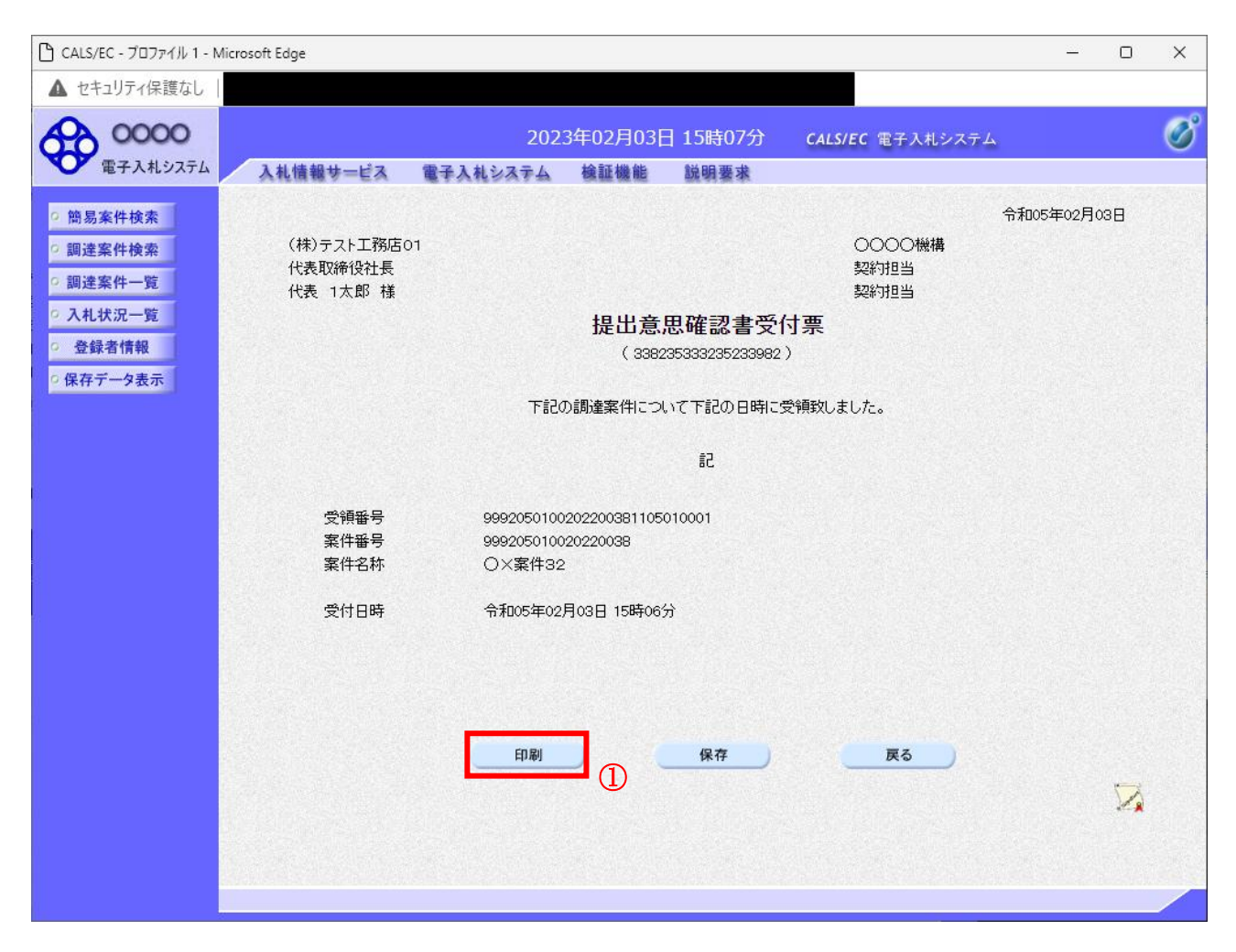

#### 操作説明

印刷ボタン①をクリックすることにより新規ウィンドウが表示されます。

#### 項目説明

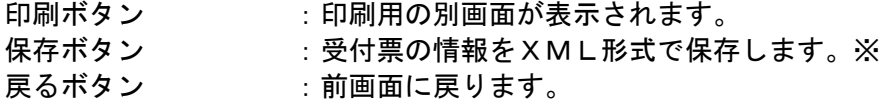

#### 補足説明

※保存ボタンで保存したXML形式ファイルを再表示する場合、左メニューの保存データ表示ボタンを クリックし、保存データ表示画面に移動します。保存データ表示画面で該当のファイルを選択すること により、印刷画面で受付票が表示されます。

# 提出意思確認書受付票の表示

提出意思確認書受付票を印刷する画面です。

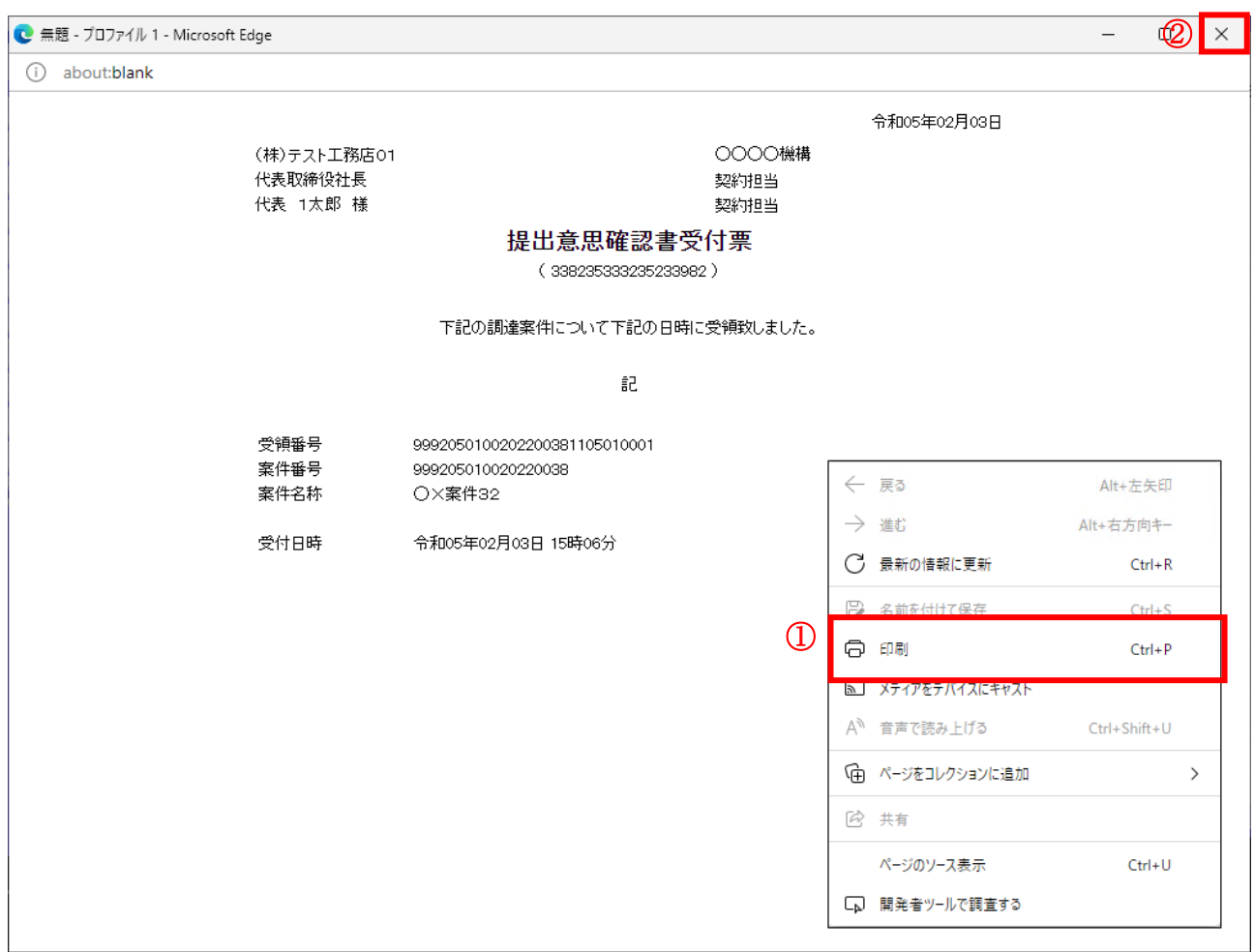

# 操作説明

右クリックメニューの「印刷」①をクリックすることにより、提出意思確認書受付票が印刷されます。 印刷終了後、右上の「×」ボタン②で画面を閉じます。

# 4.6.4 技術提案書を提出する場合

# 調達案件一覧の表示

技術提案書提出可能な案件を表示する一覧画面です。

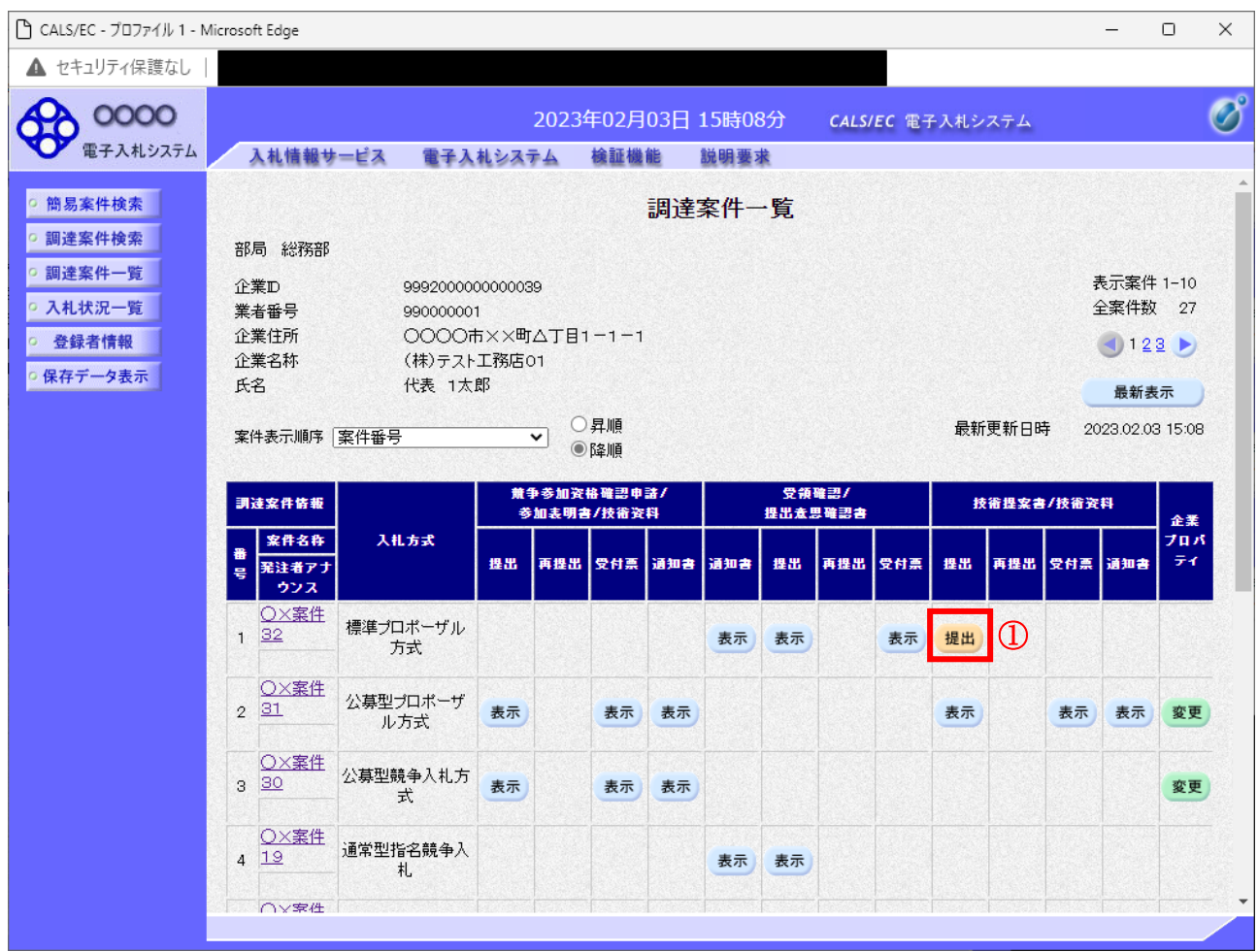

## 操作説明

入札に参加したい案件の「技術提案書」列の「提出」欄にある提出ボタン①をクリックします。

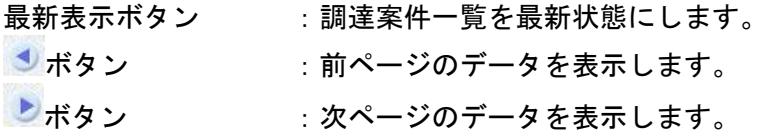

# 技術提案書画面の表示

技術提案書を提出するために必要な情報を入力する画面です。

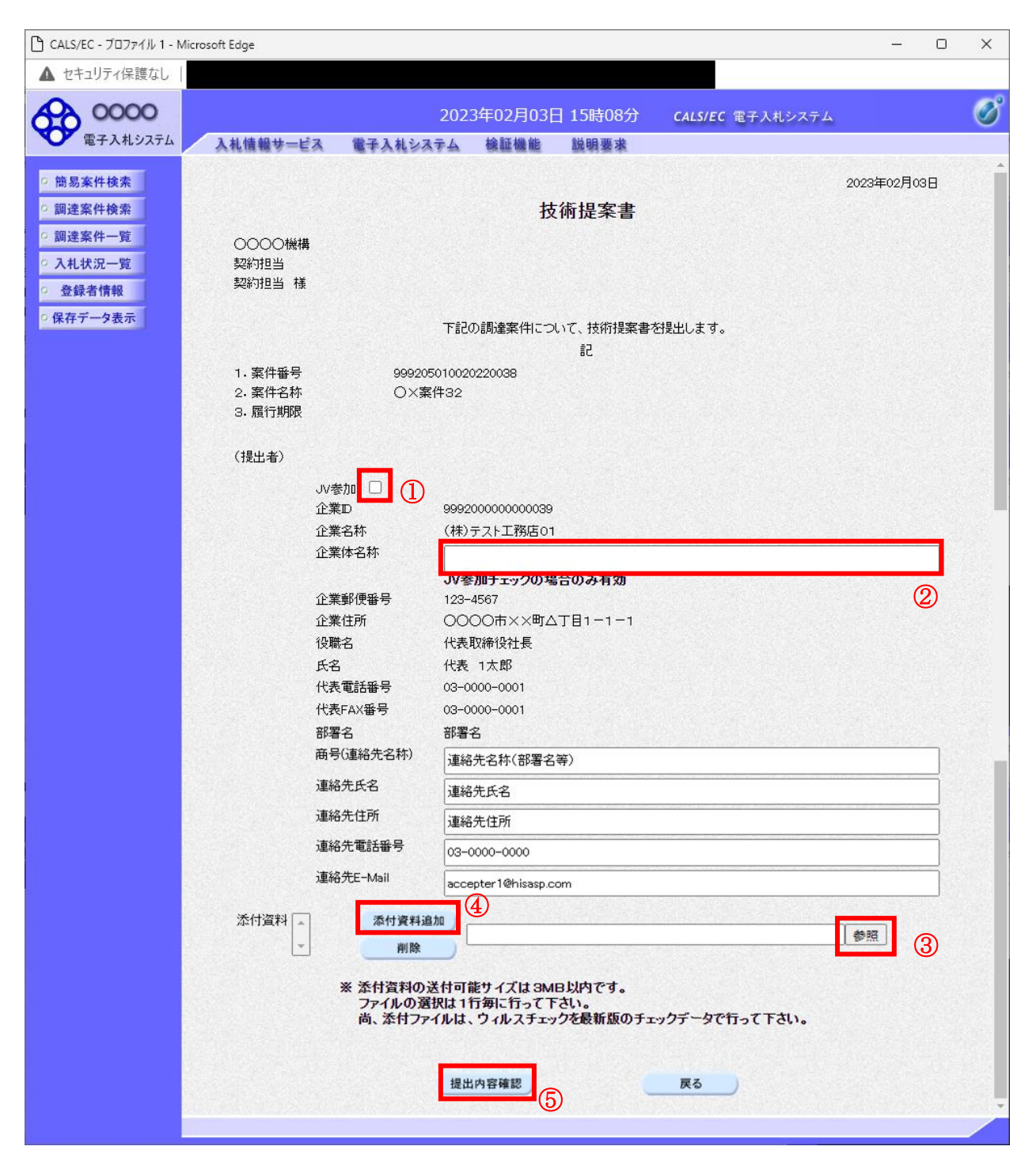

# 操作説明

技術提案書を作成・提出します。

必要な情報を入力もしくは確認後、参照ボタン③をクリックし添付資料を選択後、添付資料追加ボタン ④をクリックすることにより、添付資料を付加して提出内容確認ボタン⑤をクリックします。 添付資料の提出は必須となっています。

#### 補足説明

※JV 案件の場合

・JV による工事案件には JV 参加①にチェックがついています。その場合、企業体名称②に共同企業体 名称を入力します。

# 項目説明

【入力】

JV 参加 :JV 参加の場合、このチェックボックスをチェックします。

企業体名称 :JV 参加の場合、企業体名称を入力します。(全角 40 文字以内)

### 以下の項目については利用者登録済みの情報が既定値として表示されます。特に必要の無い場合 は変更しないで下さい。

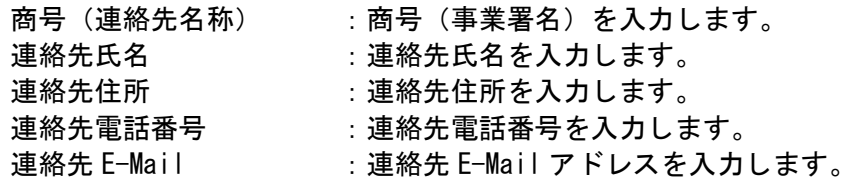

# 【ボタン】

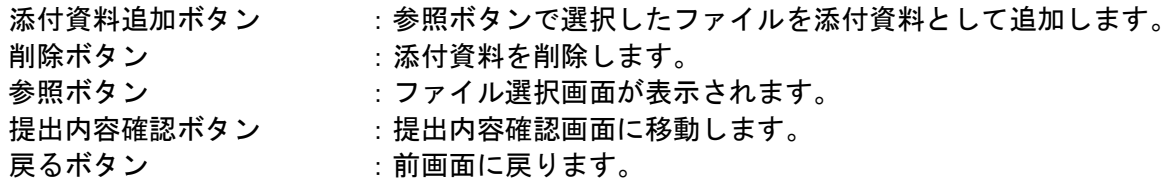

※JV の参加申請について

・ JV構成企業の内、代表企業1社のICカードを使用して参加申請を行ってください。

・ 参加申請以降の作業は、参加申請時に使用されたICカードを使用して行ってください。

# 技術提案書の内容確認

技術提案書の内容を確認後、提出するための画面です。

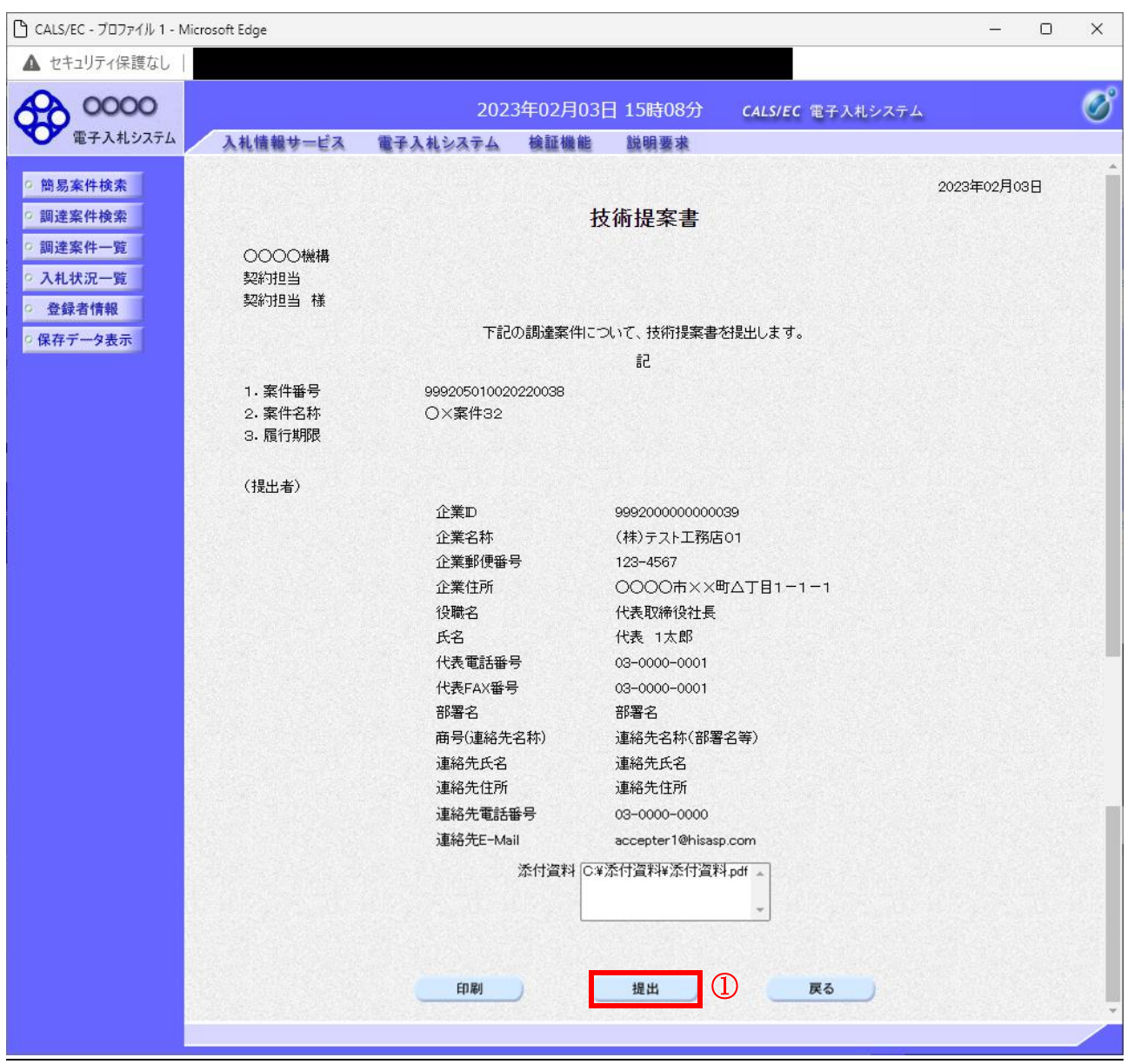

#### 操作説明

内容を確認後、提出ボタン①をクリックします。

# 項目説明

印刷ボタン :印刷用の別画面が表示されます。 提出ボタン :技術資料を提出します。 戻るボタン :前画面に戻ります。

# 技術提案書受信確認通知の表示

技術提案書が正常に送信されたことを通知するための画面です。

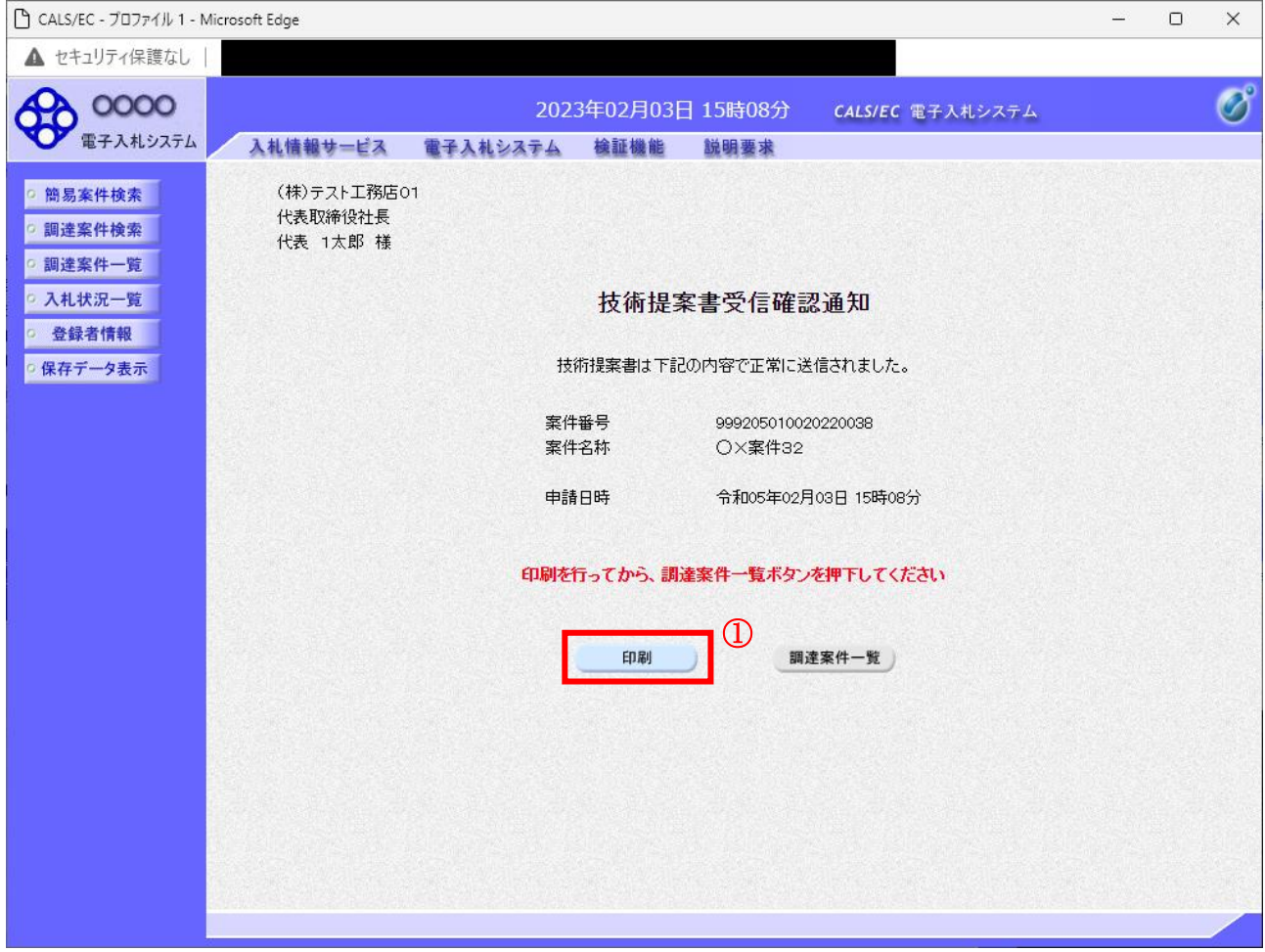

#### <u>操作説明</u>

印刷ボタン①をクリックすることにより新規ウィンドウが表示されます。

#### 項目説明

印刷ボタン :印刷用の別画面が表示されます。 調達案件一覧がタン :調達案件一覧画面に移動します。

# 技術提案書受信確認通知の印刷

技術提案書受信確認通知を印刷する画面です。

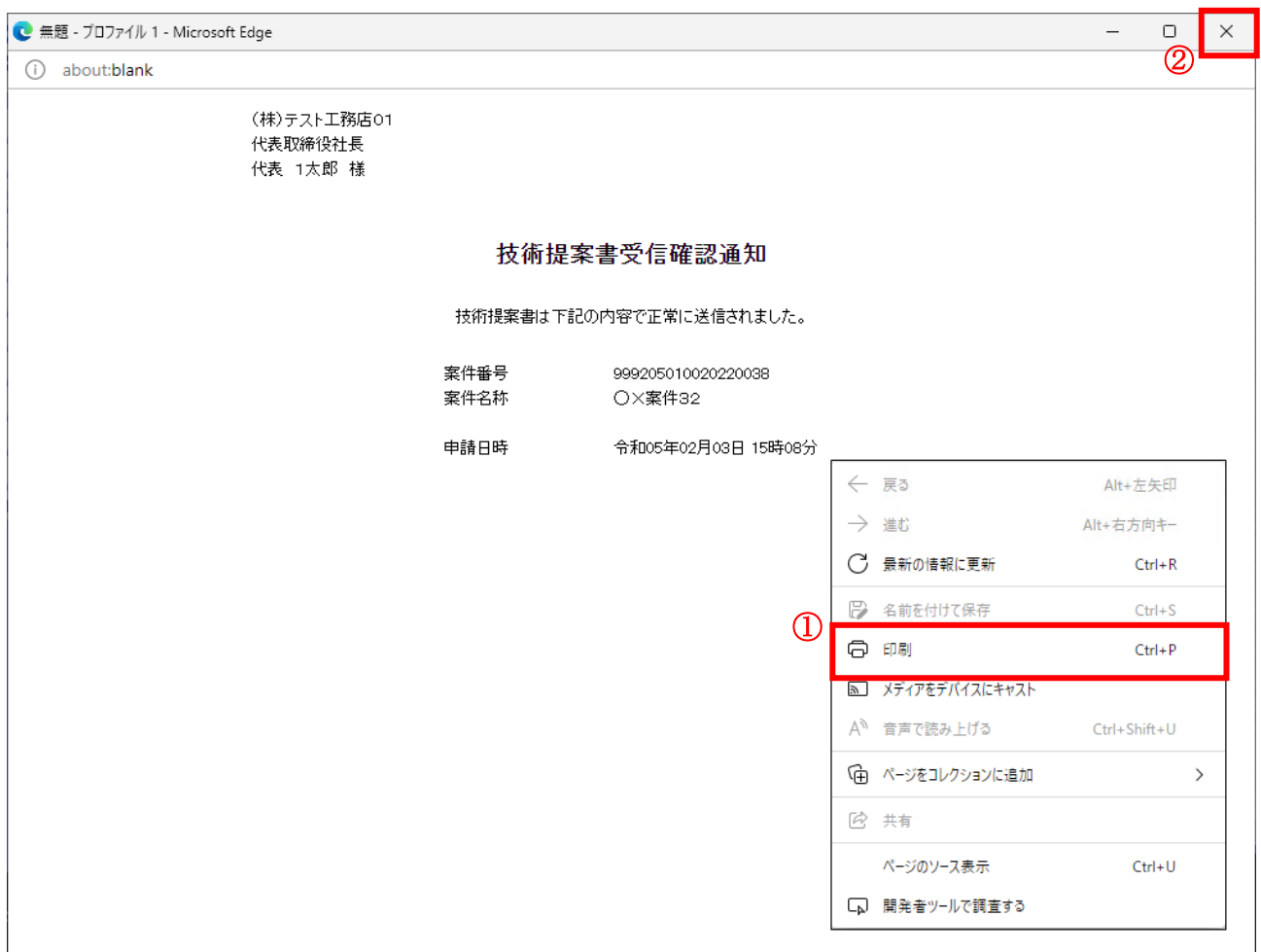

#### <u>操作説明</u>

右クリックメニューの「印刷」①をクリックすることにより、技術提案書受信確認通知が印刷されます。 印刷終了後、右上の「×」ボタン②で画面を閉じます。

#### 補足説明

※受信確認通知は後で印刷することはできないため、必ず表示された時点で 印刷するよう注意願います。

# 4.6.5 技術提案書受付票を表示する場合

# 調達案件一覧の表示

発注者から発行される技術提案書受付票を閲覧するための一覧画面です。

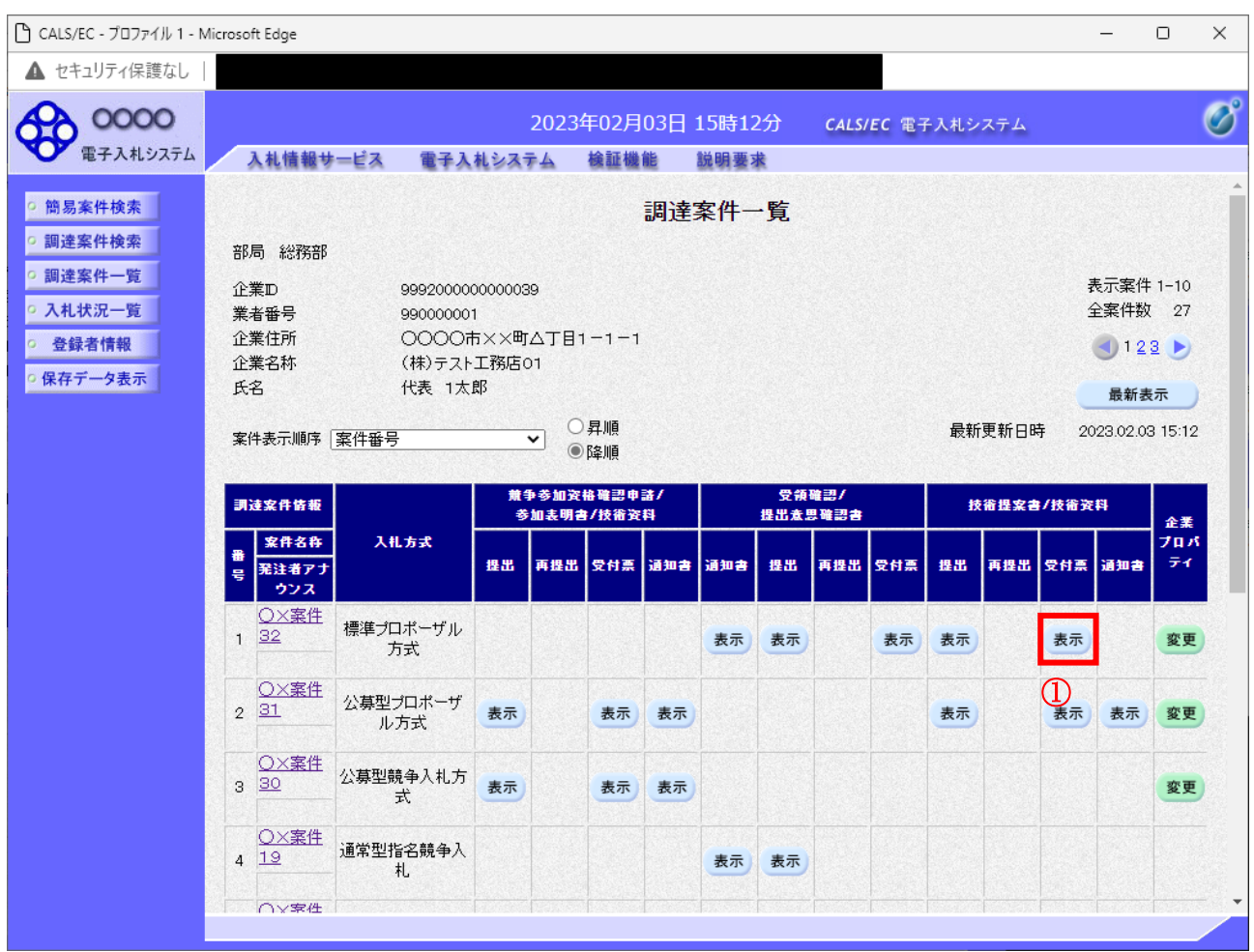

# 操作説明

受付票を確認する案件の「技術提案書」列の「受付票」欄にある表示ボタン①をクリックします。

### 項目説明

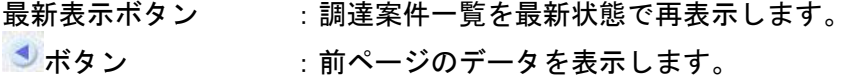

■ ボタン :次ページのデータを表示します。

# 技術提案書受付票の確認

発注者から発行される技術提案書受付票を閲覧するための画面です。

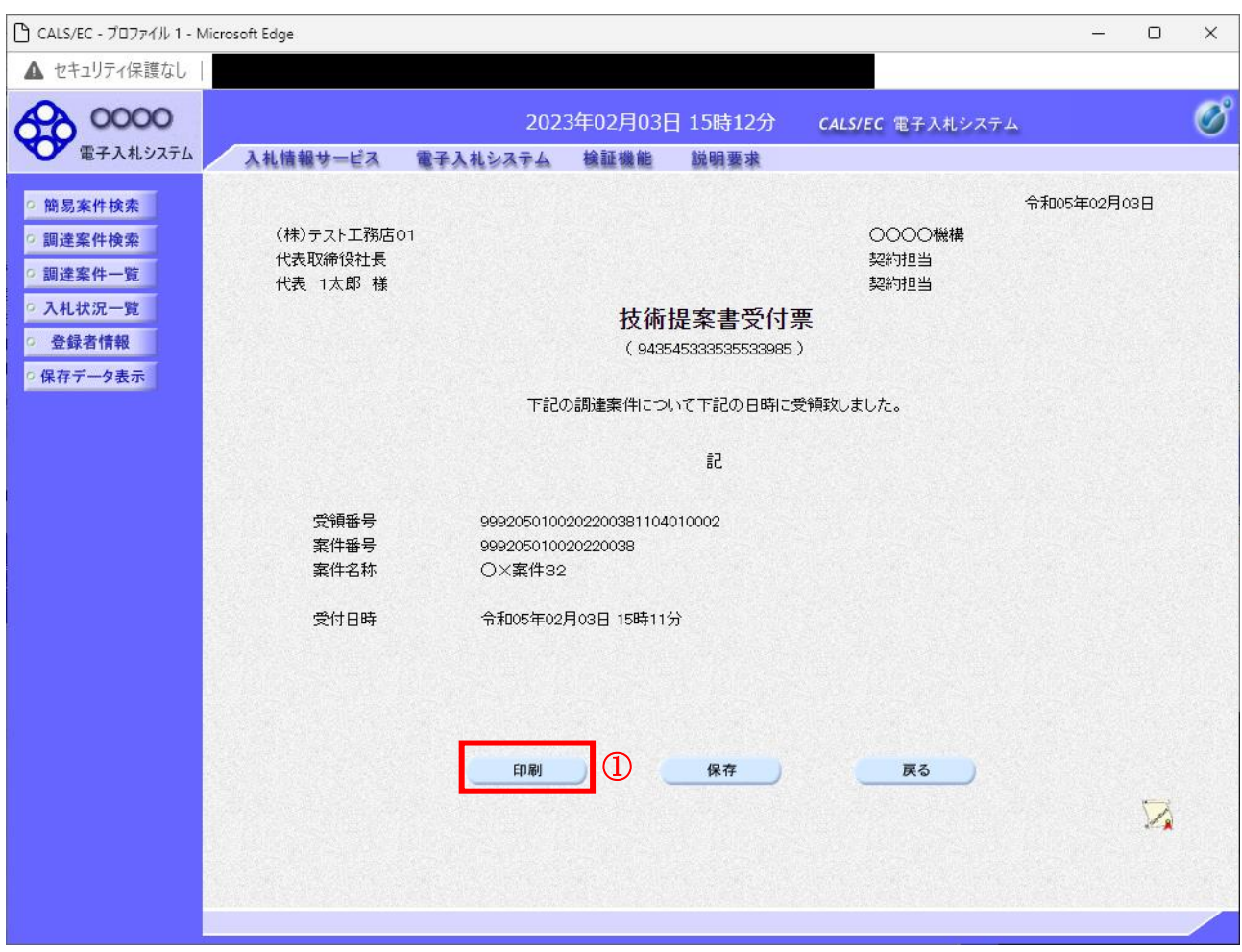

### 操作説明

印刷ボタン①をクリックすることにより新規ウィンドウが表示されます。

#### 項目説明

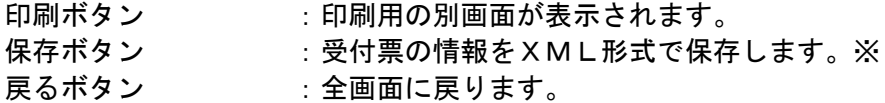

#### 補足説明

※保存ボタンで保存したXML形式ファイルを再表示する場合、左メニューの保存データ表示ボタンを クリックし、保存データ表示画面に移動します。保存データ表示画面で該当のファイルを選択すること により、印刷画面で受付票が表示されます。

# 技術提案書受付票の印刷

技術提案書受付票を印刷する画面です。

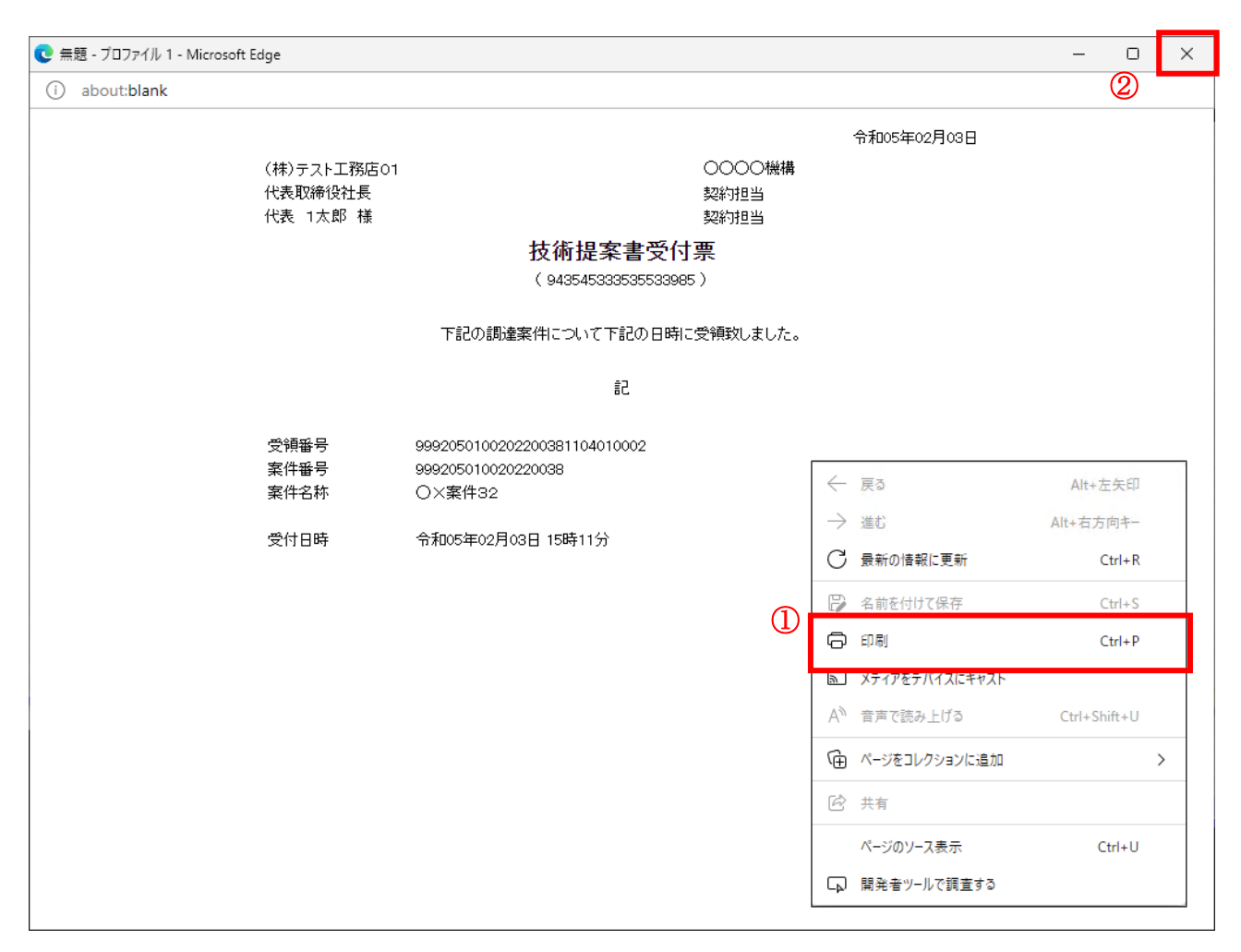

### 操作説明

右クリックメニューの「印刷」①をクリックすることにより、技術提案書受付票が印刷されます。 印刷終了後、右上の「×」ボタン②で画面を閉じます。

# 4.6.6 特定通知書(非特定通知書)を表示する場合

# 調達案件一覧の表示

発注者から発行される特定通知書(非特定通知書)を閲覧するための一覧画面です。

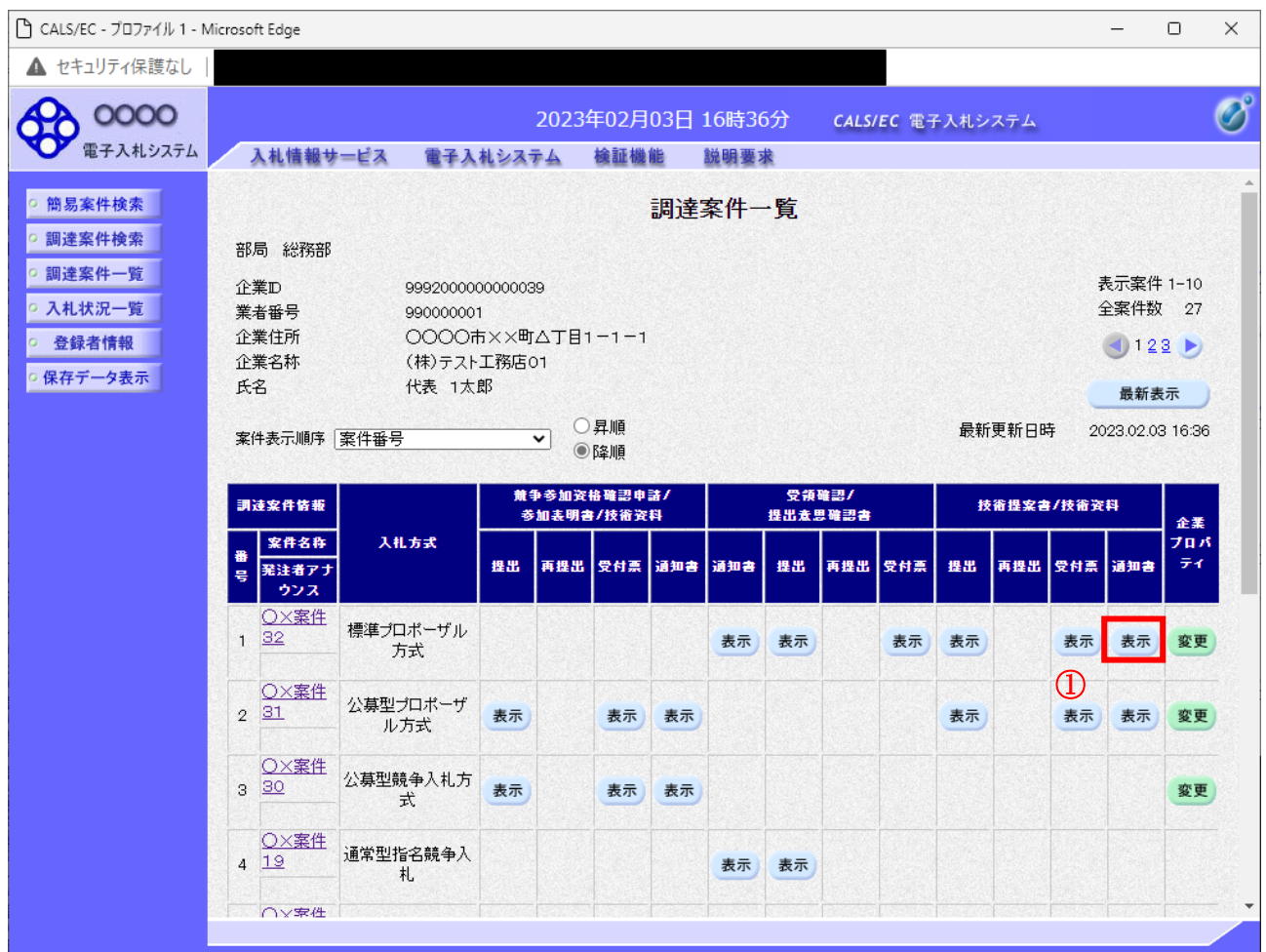

#### 操作説明

通知書を確認する案件の「技術提案書」列の「通知書」欄にある表示ボタン①ボタンをクリック

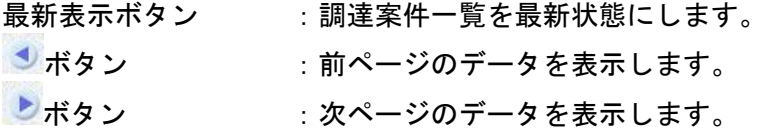

# 特定通知書(非特定通知書)の確認

発注者から発行される特定通知書(非特定通知書)を閲覧するための画面です。本通知書には入札参加 に対する特定(非特定)のほか、連絡事項(執行通知内容等)が記載されています。

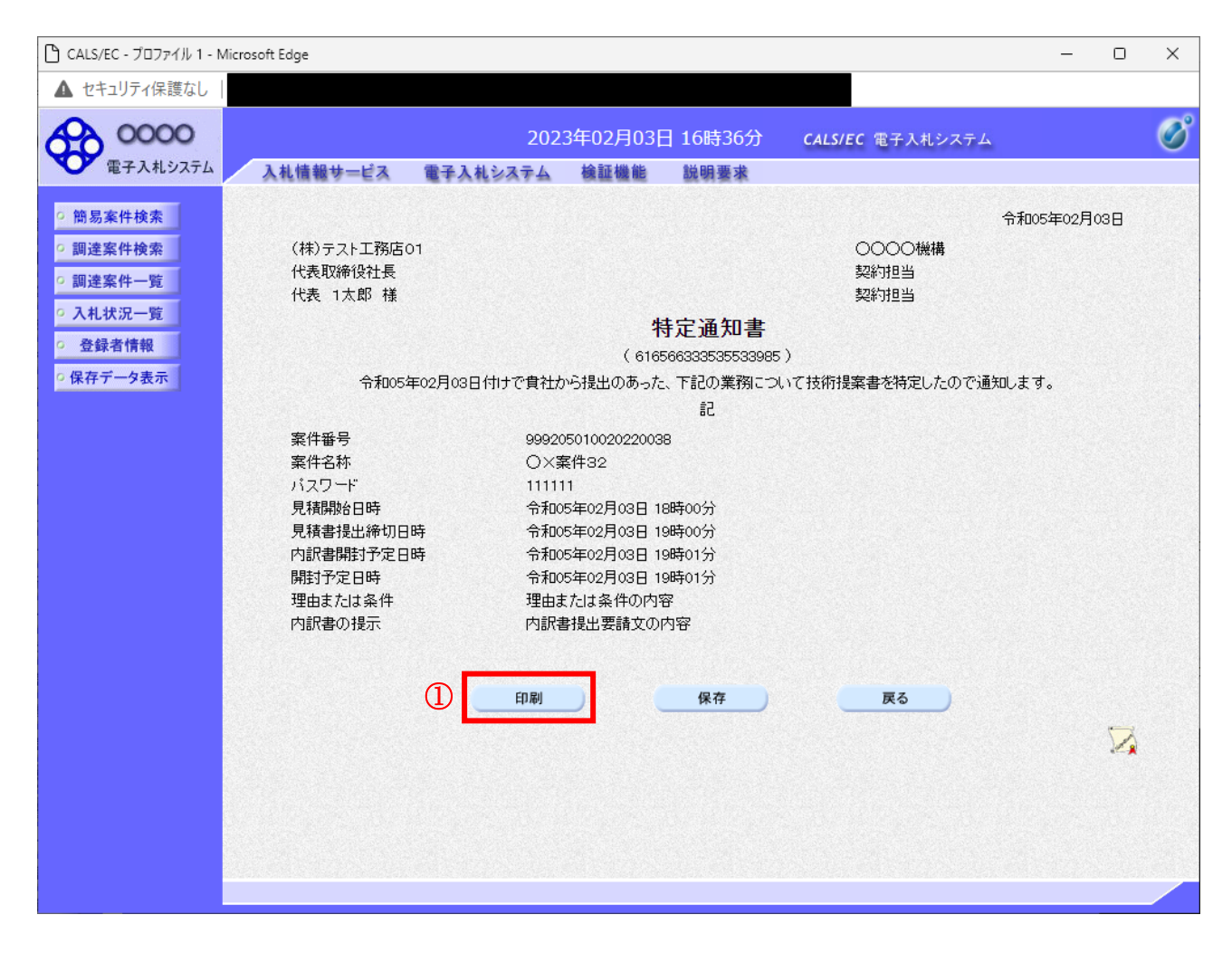

#### 操作説明

印刷ボタン①をクリックすることにより新規ウィンドウが表示されます。

# 項目説明

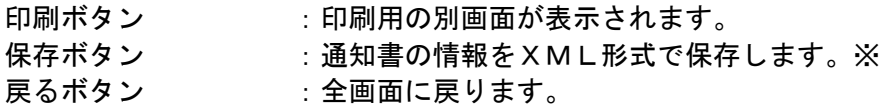

#### 補足説明

※保存ボタンで保存したXML形式ファイルを再表示する場合、左メニューの保存データ表示ボタンを クリックし、保存データ表示画面に移動します。保存データ表示画面で該当のファイルを選択すること により、印刷画面で通知書が表示されます。

# 特定通知書(非特定通知書)の印刷

特定通知書(非特定通知書)を印刷する画面です。

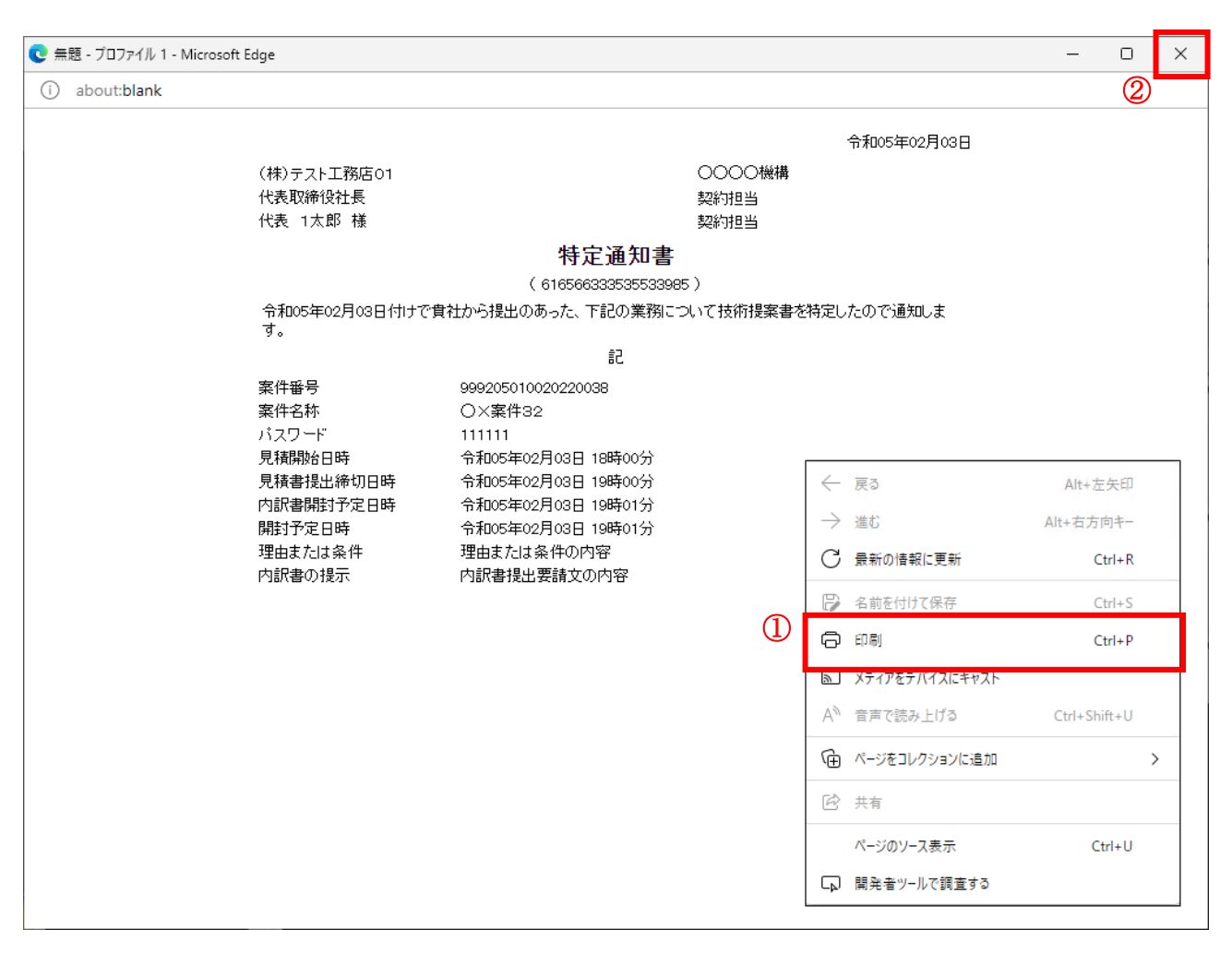

#### 操作説明

右クリックメニューの「印刷」①をクリックすることにより、特定通知書(非特定通知書)が印刷され ます。

印刷終了後、右上の「×」ボタン②で画面を閉じます。